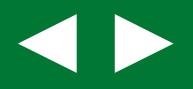

# **Få overblik over lønnen**

# **Excel for tillidsrepræsentanter**

# **Del 4: Formatering af regnearket**

MAR CO

1287

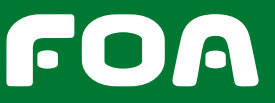

148734

**DEL 4: FORMATERING AF REGNEARKET**

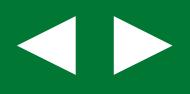

#### **Trin 8:**

#### **Justér visningen af tallene**

Nu er vi færdige med selve tal-beregningerne i Excel. Nu mangler vi blot at justere/formatere regnearket, så det ser pænt ud.

Først vil vi ændre, hvordan tallene vises.

#### **Vi vil ændre to ting:**

- 1. Alle tal skal vises med 2 decimaler
- 2. Alle tal over tusind skal vises med tusindtalsseperator-tegn (det vil sige, at der skal være et punktum efter tusinder – f.eks. 26.593,50).

## **Sådan ændrer du visningen af tallene:**

- 1. Venstreklik direkte ovenpå kolonnebostavet **E 1** . Dermed vælger du hele kolonnen.
- 2. Hold **Skift-tasten** nede og venstreklik også på kolonnebogstaverne F, G og H. Dermed er kolonnerne E, F, G og H markeret og valgt.
- 3. Tryk på Tusindtalsseperator-værktøjet **2** . Den finder du på Fanebladet **Startside** og gruppen **Tal**.

Dermed indsættes punktum efter tusinder i alle tallene.

Samtidig ændres alle tallene, så de vises med 2 decimaler.

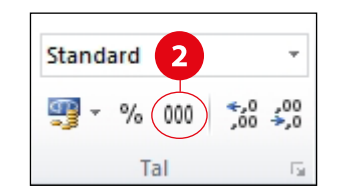

# **▶SE INFORMATIONSBOKS: Formatering af tal**

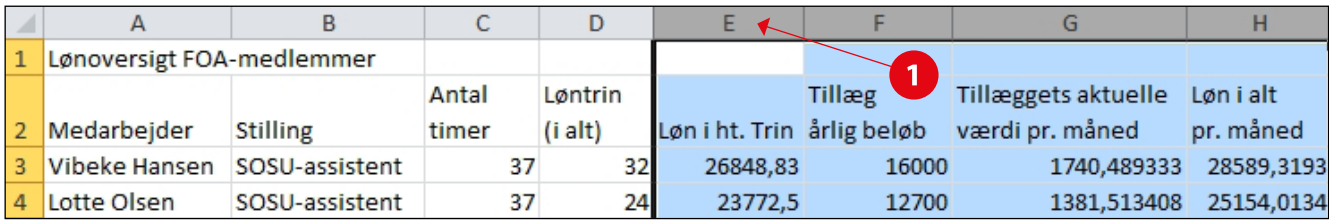

# **INFORMATIONSBOKS**

# **Formatering af tal**

Tal i et regneark højrestilles som standard i cellen. Men Excel indeholder en række forskellige talformater og de mest almindelige finder du i gruppen **Tal 3** på fanen

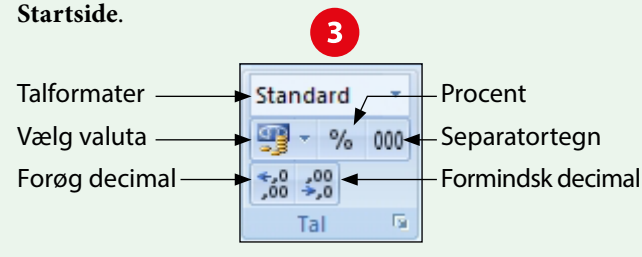

Drop-down-menuen øverst indeholder de mest almindelige talformater – bl.a. **Standard, Tal, Valuta og Revison**.

Hvis jeg eksempelvis indtaster tallet 1000 i en celle, kan jeg foretage en simpel talformatering i drop-downmenuen og tallet vil blive vist på følgende måde med de forskellige talformater.

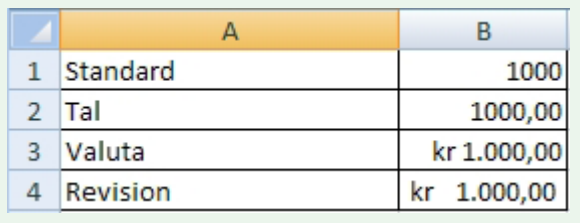

# **Standard** højrestiller bare tallet.

**Tal** sætter to decimaler på tallet.

**Valuta** sætter kr. foran tallet samt to decimaler og tu-

sindtalsseparator (sætter punktum, så store tal er lettere at overskue).

**Revision** formaterer tallet på samme måde som Valuta – bortset fra at kr. bliver venstrestillet.

Formateringen af tallet ændrer ikke på selve tallets værdi. Hvis du formaterer et tal med fire decimaler med formatet **Tal**, vises tallet kun med t**o decimaler**, men ved beregninger i regnearket bruger Excel alle **fire decimaler**.

I gruppen Tal **3** finder du andre hurtige talformateringsværktøjer:

**Vælg Valuta** (Regnskabstalformat) – Vælg Euro eller Dollars istedet for Kr.

**Procent** – Med knappen Procenttypografi kan du ændre en værdi i en celle til en procentværdi.

**Separatortegn** – Med knappen Seperatortegn kan du ændre talformatet til to decimaler og tusindtalsseparator.

**Forøg decimal, Formindsk decimal** – Med disse knapper forøger/formindsker du det antal decimaler, der vises.

#### **Trin 9:**

#### **Flet celler sammen**

Så skal vi have ændret på, hvordan teksten skal se ud. Lad os starte med regnearkets overskrift:

#### *Lønoversigt FOA-medlemmer*.

Overskriften står placeret i celle A1. Og kun i celle A1, selvom det umiddelbart ser ud, som om den også går ind i celle B1. Men hvis du skriver noget i B1, vil du se, at noget af teksten i *Lønoversigt FOA-medlemmer* forsvinder, fordi det ikke kan være i A1. Så derfor skal vi starte med at flette cellerne **A1 til og med H1** sammen, så det bliver en stor celle, hvor overskriften kan centreres.

## **Flet cellerne A1 til og med H1 Du gør følgende:**

- 1. Klik på celle **A1**
- 2. Hold **Skift-tasten** nede og klik på **H1** og dermed er alle celler valgt fra A1 til og med H1.
- 3. Slip **Skift-tasten** igen
- 4. På fanebladet **Startside** under gruppen **Justering** klikker du på værktøjet **Flet og centrer 1** . Teksten er nu centreret.

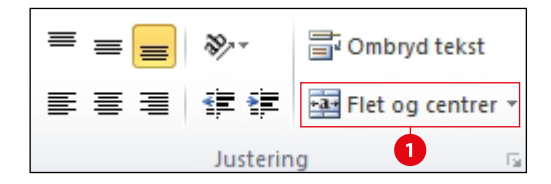

På tilsvarende måde markerer og vælger du også de nederste celler (rækken med Samlet lønsum) i kolonnerne A, B, C, og D. Her skal teksten ikke centreres, så klik på pilen ud for **Flet og centrer <sup>1</sup>**og vælg **Flet celler**. Skriv dernæst **Samlet lønsum** i cellen.

# **▶SE INFORMATIONSBOKS:**

**Markering af celler, rækker og kolonner**

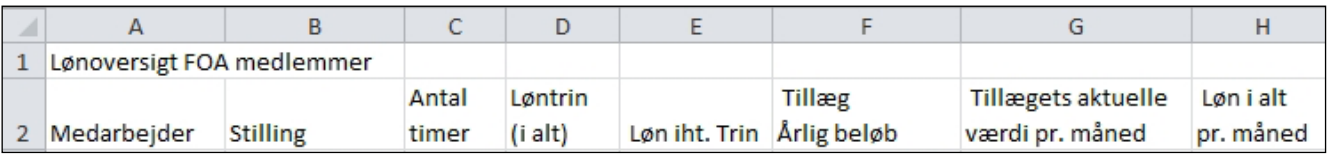

# **INFORMATIONSBOKS**

# **Markering af celler, rækker og kolonner**

Når du skal ændre på, hvordan tal og tekst skal vises, skal du selvfølgelig altid først markere det, der skal ændres. Det kan du gøre på flere måder.

Du kan pege med musemarkøren på den første celle og så trække med musen hen til den sidste celle, der skal markeres.

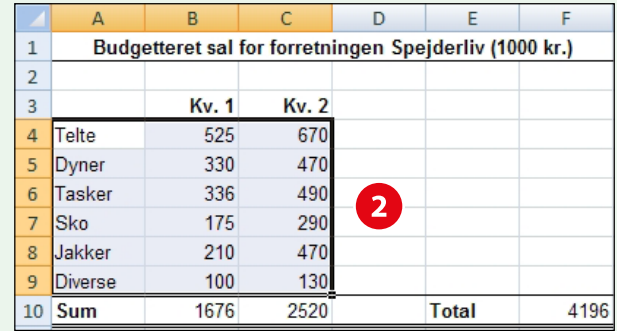

De markerede celler har nu fået en blålig farve og omgivet en af en tyk, sort ramme **2** . Den første markerede celle er dog fortsat hvid, fordi det er den aktive celle. Hvis du indtaster data, mens cellerne stadig er markeret, bliver det placeret i den aktive celle. Istedet for at trække med musen kan du også bruge **Skift-tasten**, når du skal markere flere celler.

#### **Det gør du på følgende måde:**

- 1. Klik i den første celle, du ønsker markeret.
- 2. Hold **Skift-tasten** nede og klik på den sidste celle, du ønsker markeret.
- 3. Slip **Skift-tasten** igen.

#### **Markering af usammenhængende celler**

Hvis du skal markere celler, der ikke er placeret ved siden af hinanden, skal du gøre det på en anden måde.

#### **Du gør følgende:**

- 1. Klik i den første celle, du ønsker markeret
- 2. Hold **CTRL-tasten** nede og markér den næste celle
- 3. Gentag trin 2 indtil til alle ønskede celler er markeret. De markerede celler er blå – den sidste dog hvid, da det er den aktive celle.
- 4. Slip **CTRL-tasten**

#### **Markering af rækker og kolonner**

Hvis du skal markere en enkelt række, klikker du blot på rækkens nummer. Hvis du skal markere flere **sammenhængende** rækker trækker du med musen hen over de ønskede rækkers numre.

Hvis du skal markere flere **usammenhængende** rækker, holder **CTRL-tasten** nede og klikker på de ønskede rækkers numre.

Kolonner markerer du på samme måde, hvor du blot bruger kolonnernes bogstaver i stedet for.

#### **Markering af hele regnearket**

Hvis du skal markere et helt regneark, klikker du firkanten i øverste venstre hjørne, hvor kolonnebogstaver og rækkenumre mødes.

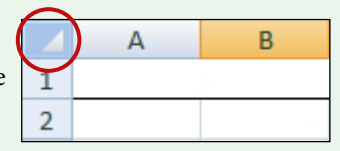

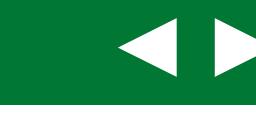

# **FÅ OVERBLIK OVER LØNNEN EXCEL FOR TILLIDSREPRÆSENTANTER**

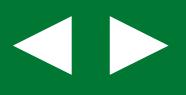

#### **Trin 10:**

# **Ændring af rækkehøjde i celle A1**

Højden på række 1 skal være større end de øvrige rækker i regnearket, så overskriften kan blive lidt større.

# **Du gør følgende:**

- 1. Klik på celle **A1**
- 2. På fanebladet **Startside** under gruppen **Celler** klikker du på værktøjet **Formater**.

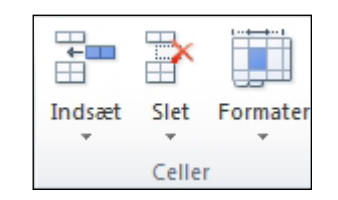

# 3. Klik på værktøjet **Rækkehøjde**

4. Angiv højde til **23**

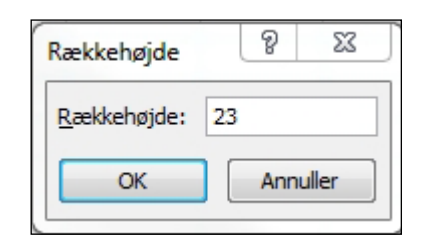

# 5. Klik **OK**

# **Trin 11:**

# **Ændring af skriftstørrelsen og vandret centréring af overskriften i celle A1**

Først ændrer du skriftstørrelsen på overskriften til **14 punkt** og **Fed**.

Teksten er allerede centreret lodret, men vi vil også gerne have den centreret vandret i cellen. Under fanebladet **Startside** og gruppen **Justering**

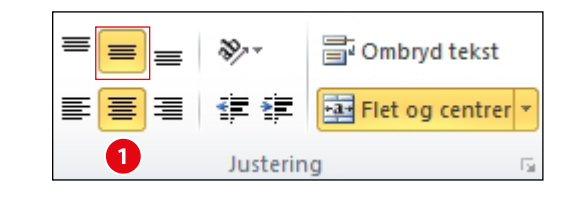

kan du ændre tekstens placering i cellen. Klik på ikonet for **Juster midt på vandret <sup>1</sup>**.

# **Trin 12:**

# **Justering af teksten i række 2**

Teksten i række 2 skal gøres fed og centreres både vandret og lodret.

# **Du gør følgende:**

- 1. Klik på celle **A2**
- 2. Hold **Skift-tasten** nede og klik på **H2.**  Teksten er nu markeret og valgt.
- 3. Slip **Skift-tasten**
- 4. Gør teksten **Fed**
- 5. Centrer teksten vandret og lodret i cellerne **<sup>1</sup>**.

# **Trin 13:**

## **Justering af tallene i kolonne H og tallene i den sidste række**

Tallene i kolonne H og i den sidste række skal gøres fede.

# **Du gør følgende:**

- 1. Klik på celle **H3**
- 2. Hold **Skift-tasten** nede og klik **på det sidste tal i kolonnen.**
- 3. Hold **Ctrl-tasten** nede og klik på **Samlet lønsum** og på det sidste tal i henholdsvis række **E, F og G.**  Alle sluttallene (og **Samlet lønsum**) i nu markeret og valgt.
- 4. Slip **Ctrl-tasten**

# **INFORMATIONSBOKS**

# **Justering af tekst i en celle**

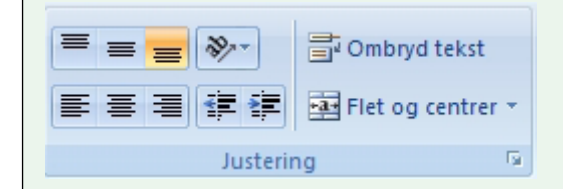

Teksten – eller tallene – i en celle kan justeres både vandret og lodret. Vandret kan du justere til toppen, midten eller bunden af cellen. Lodret kan du justere til venstre, centreret eller højre. Indstillingerne finder du under fanebladet **Startside** og gruppen **Justering**.

Du kan også i gruppen **Justering** formindske eller forøge indrykningen i en celle ved at klikke **相相** på knapper **Formindsk indrykning** og **Forøg indrykning**. Jo flere gange du klikker jo mere formindskes eller forøges indrykningen.

# 5. Gør tallene fede

Nu er regnearket ved at være færdigt. Vi mangler blot at indsætte streger og baggrundsfarver.

#### **▶SE INFORMATIONSBOKS: Justering af tekst i en celle**

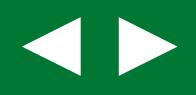

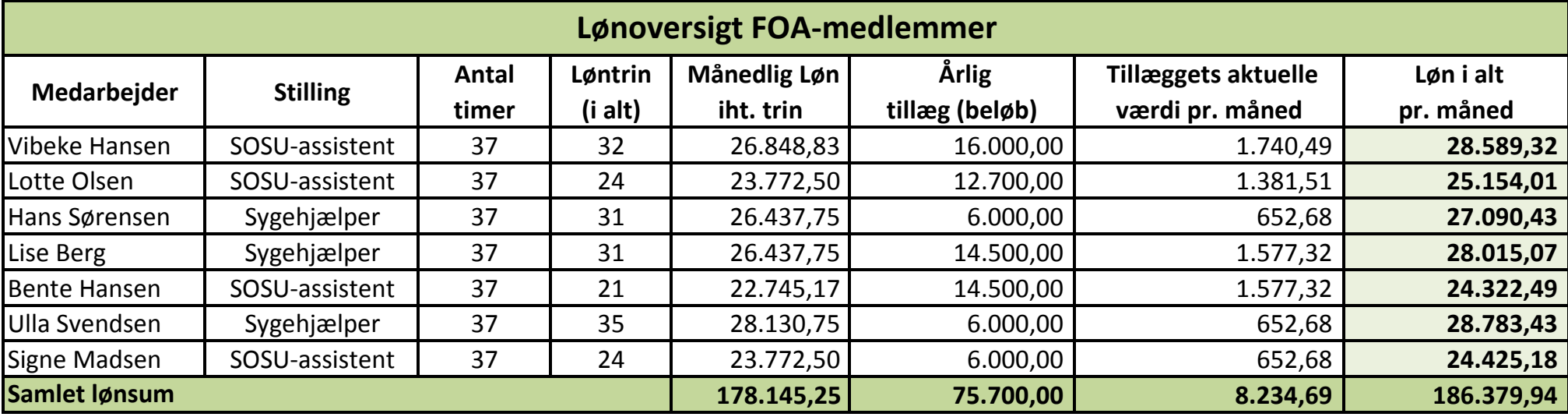

## **Trin 14:**

**Indsæt streger og baggrundsfarver i regnearket** Streger hedder i Excel **kanter** og baggrundsfarver hedder i Excel **udfyldningsfarver**.

Lad os starte med at indsætte stregerne/kanterne.

#### **Du gør følgende:**

- 1. Klik på celle **A1**
- 2. Hold **Skift-tasten** nede og **klik på den sidste celle** i regnearket. Hele regnearket er nu markeret og valgt.
- 3. På fanebladet **Startside** under gruppen **Skrift**type finder du værktøjet til streger/kanter **1**. Klik på den lille pil og vælg **Alle kanter**

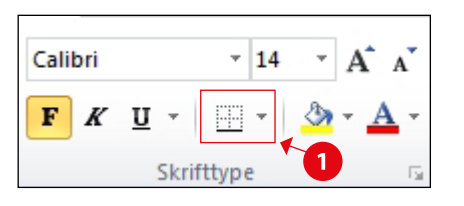

Til sidst skal vi indsætte baggrundsfarver/udfyldningsfarver i regnearket.

# **Du gør følgende:**

- 1. Klik på celle **A1**
- 2. Hold **Ctrl-tasten nede o**g klik på cellerne i den sidste række (med **Samlet lønsum**). De er nu alle markeret og valgt. Slip **Ctrl-tasten**.
- 3. På fanebladet **Startside** under gruppen **Skrifttype** finder du værktøjet til baggrundsfarve/ udfyldningsfarver.

Ikonet for værktøjet er en malerspand. Klik på den lille pil ud for værktøjet og vælg en farve **2**.

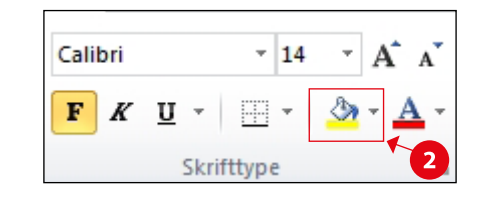

- 4. Klik dernæst på celle **H3**. Hold **Skift-tasten** nede og klik på den næstsidste celle i kolonne H3 (inden rækken med **Samlet lønsum**). Slip **Skift-tasten**.
- 5. Vælg en udfyldningsfarve

# **SLUT! Lønoversigten er færdig**

# **FÅ OVERBLIK OVER LØNNEN EXCEL FOR TILLIDSREPRÆSENTANTER**

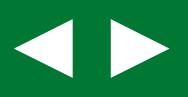

# **INFORMATIONSBOKS**

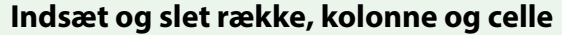

Hvis du skal vedligeholde din lønoversigt over FOAmedlemmer på din arbejdsplads, får du brug for at indsætte eller slette række og kolonner.

Den nemmeste måde at indsætte en ny række eller kolonne er at højreklikke på rækkebogstavet eller kolonnetallet.

#### **Sådan gør du, hvis du vil indsætte ny række:**

- 1. Højreklik på den række, som den nye række skal indsættes **ovenover**.
- 2. Vælg **Indsæt 1**

#### **Sådan gør du, hvis vil vil indsætte en ny kolonne:**

- 1. Højreklik på den kolonne, som den nye kolonne skal indsættes **til venstre for**.
- 2. Vælg **Indsæt**

Du kan indsætte flere række eller kolonner på én gang, hvis du markerer flere rækker eller kolonner, inden du højreklikker og vælger **Indsæt**.

Selvom en række eller kolonne skubbes nedad eller til højre, når en ny række eller kolonne indsættes, påvirker det ikke evt. formler i regnearket. Excel justerer selv de formler, der berøres af indsætningen.

#### **Genvej til at indsætte række eller kolonne**

I Excel er der som regel altid flere måder, man kan gøre tingene på.

I dette materiale har jeg generelt kun vist det på én måde.

Men her er lige en alternativ måde at indsætte rækker og kolonner på, hvor du bruger én af Excels mange genveje.

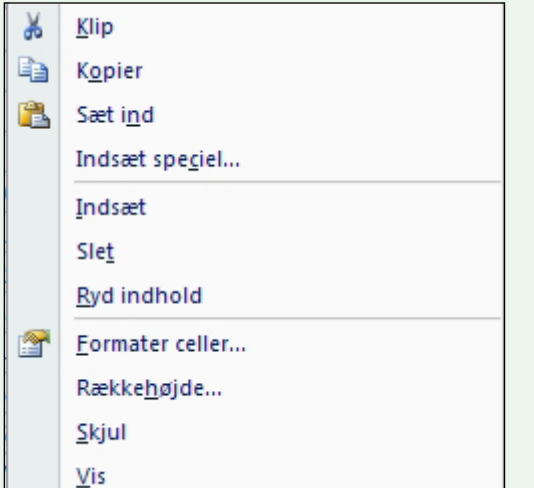

#### **Sådan gør du:**

- 1. Klik på række- eller kolonnenummeret
- 2. Hold **Ctrl-tasten** nede og tryk på **+**
- 3. En ny række eller kolonne er nu indsat

#### **Slet række og kolonne**

Du sletter en række eller kolonne ved at højreklikke på rækkebogstavet eller kolonnetallet og vælge **Slet 1** . Du kan slette flere rækker og kolonner på én gang, hvis du markerer dem, inden du højreklikker og vælger **Slet**.

Eller brug genvejen til at slette række eller kolonne: Klik på række- eller kolonenummeet og hold **Ctrltasten** og tryk på **-** (minus).

Hvis du sletter en række eller kolonne, der indgår i en formel, får du en fejlmeddelelse.

#### **Indsætning af enkelt celle**

Du kan selvfølgelig også bare indsætte en enkelt celle.

#### **Sådan gør du, hvis du vil indsætte en ny celle:**

- 1. Højreklik på den celle, der skal rykkes for at give plads til en ny celle.
- 2. Vælg **Indsæt**
- 3. Vælg **Ryk celler til højre** eller **Ryk celler nedad <sup>2</sup>**
- 4. Klik OK

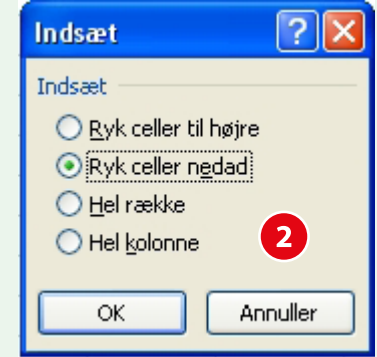

Eventuelle formler i de celler, der rykkes til højre eller nedad justeres automatisk.

#### **Sletning af enkelt celle**

På tilsvarende måde kan du også slette en celle.

#### **Sådan gør du, hvis du vil slette en celle:**

- 1. Højreklik på den celle, der skal slettes.
- 2. Vælg **Slet**
- 3. Vælg **Ryk celler til venstre** eller
	- **Ryk celler opad <sup>2</sup>**
- 4. Klik OK